# **Guide to completing: Permanent Disconnection Application**

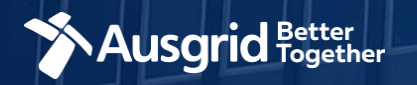

### **Introduction**

#### **Why use this form**

This form should be used if you wish to permanently disconnect single or multiple premises from the Ausgrid network.

#### **The form contains these sections:**

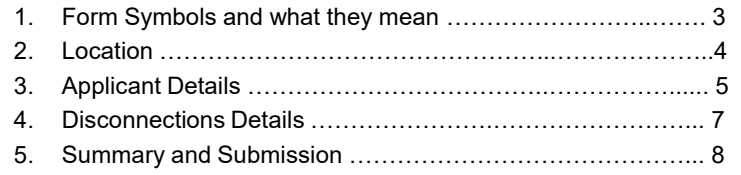

#### *IMPORTANT:*

**You will need to complete all mandatory fields in order to be able to submit the form. Providing incorrect or incomplete information will result in an invalid application; this will mean that you will have to complete a new application and pay an additional submission fee.**

*This form is designed to be completed by a Qualified Electrical Professional. To provide some of the answers to these questions you will need to consult an electrical contractor or Accredited Service provider (ASP) who may need to attend the site.*

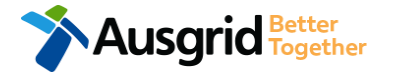

### Form Symbols – What they mean

#### **Reference Code**

All Forms are identified by unique Reference Codes. Please keep a record of your application reference code. If you have enquiries about your application, we will require this number to assist you.

#### Reference Code: 0011613

#### **Navigation through the form**

The forms have been designed to assist you to quickly navigate and complete all the required information in a tabular step by step format.

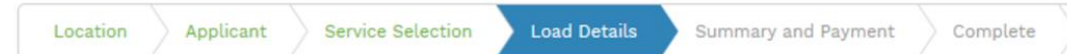

- 1. Each section must be completed before moving onto the next step.
- 2. Complete sections are represented as a WHITE chevron with GREEN text.
- 3. Current section are represented as a BLUE chevron with WHITE text.
- 4. Next sections are represented as a WHITE chevron with GREY text.

#### **Completing sections**

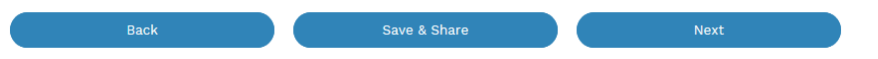

- 1. The process allows you to go BACK as required
- 2. You can SAVE & SHARE the application as you go, share the application link, return at any time and continue
- 3. As you complete a section, click NEXT to proceed

#### **Mandatory Fields**

- 1. Mandatory fields are identified with the use of
- 2. Mandatory fields must be completed before proceeding
- 3. Non completed mandatory fields are shown as

### \*Phase A

4. Tool tips and help are shown as

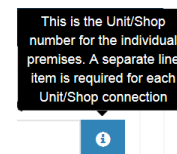

\*

#### **Useful buttons to help get things done**

- 1. Duplicating a section **B** Duplicate
- 2. Add a new section
- 3. Browse to find file/s to upload and attach to your application

 $+$  Add New

- **1** Browse File.. 4. Calendar Icon **Condition** Opens date picker
- 5. Checkbox
- 6. Radio button (select only one)  $\bigcirc$  Yes  $\bigcirc$  No
- 7. Drop Down selection allows you to select from prepopulated list of options

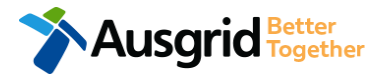

### Location Details

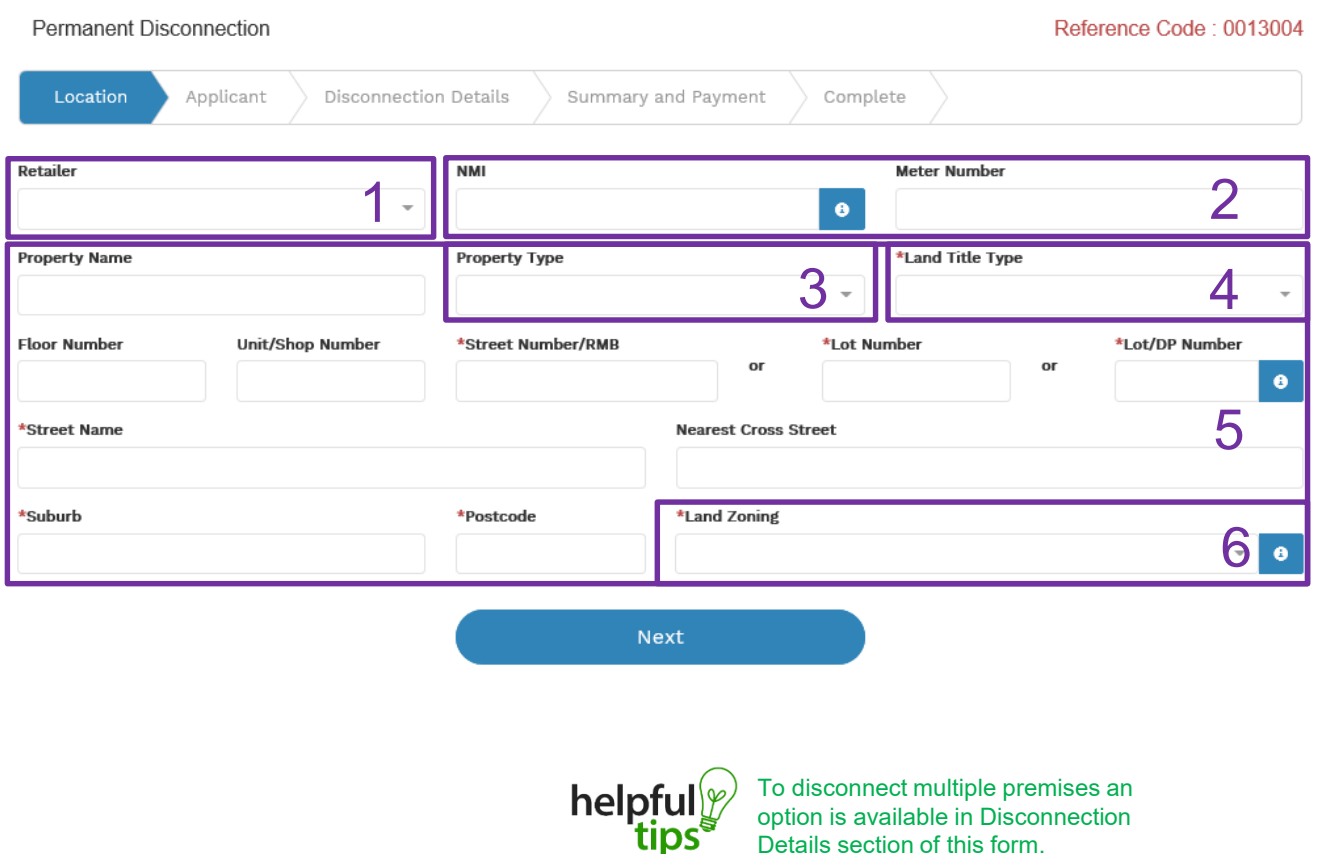

Details section of this form.

**Ausgrid Fogether** 

- 1. If you know who the Retailer is select the **company** details from the drop down menu.
- 2. If you have a **National Meter Identifier** (NMI) and a Meter Number enter these in the fields. *Note: The NMI can be found on the electricity bill.*
- 3. Select the **Property Type** from the drop down menu for example: House, Unit, Shop etc.
- 4. Select the **Land Title Type** from the drop down menu for example Torrens, Strata, Community Title, Public or other.
- 5. Enter the **primary address** where the disconnection is required, this could be entered either as a Street/RMB Number, Lot Number or Lot/DP Number which can be found on the Development Application (DA) or council rate notice.
- 6. Select the **Land Zoning** from drop down menu for example: Urban, Rural or Other *Note: The Landing Zone information should auto populate with data from the NSW Government Planning Portal.*

### Applicant Details

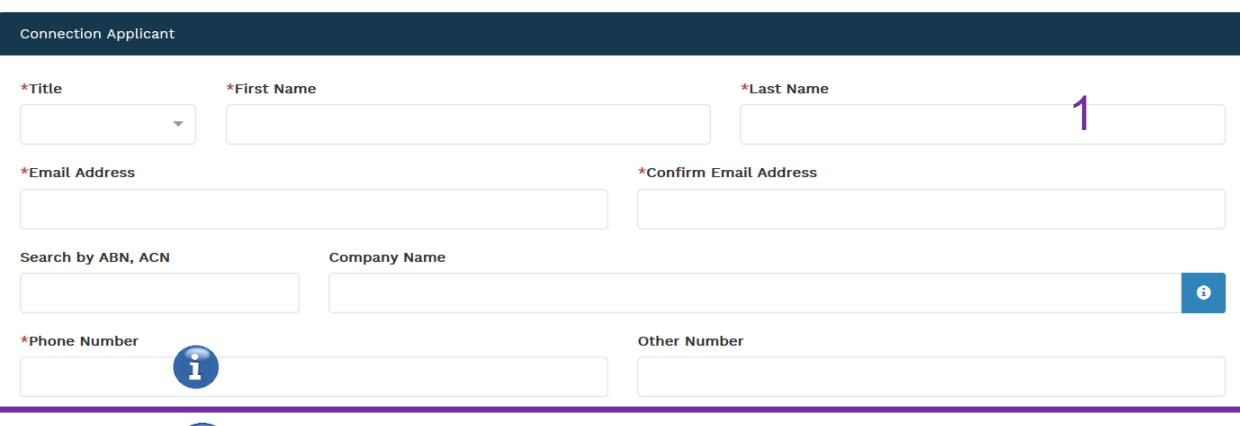

*Phone Number must be 10 characters with NO spaces*

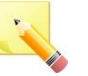

**Note**: The email address supplied for the Applicant will be utilised for ALL communication in relation to this Application. The Permission to disconnect emails will only be sent to the provided connection applicants email address.

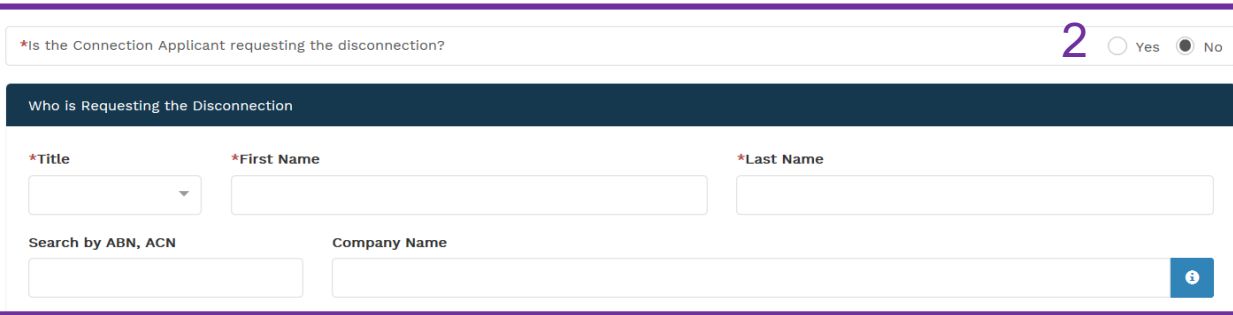

This section calls for the connection **applicant details.** 

- 1. Enter details of the connection **applicant ,** the person making the application. YOUR details – i.e. the person lodging this form.
- 2. Enter the details of the person requesting the disconnection, this is the person who initiated the request for disconnection and has authority to make this request ie they are the owner / developer or person responsible for the premises.

**Note:** If you Select **Yes - you are advising that** you are the Connection Applicant and the person of authority ie you are the property owner / developer or retail customer**.** 

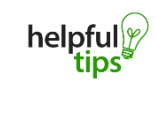

**The Company Name field will be pre-populated from the Australian Business Register (ABR) via the ABN lookup tool, if available.**

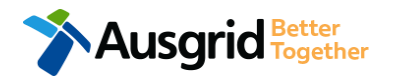

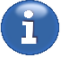

*Filed with marked with a \* are mandatory, information must be supplied to progress through the form*

### Applicant Details

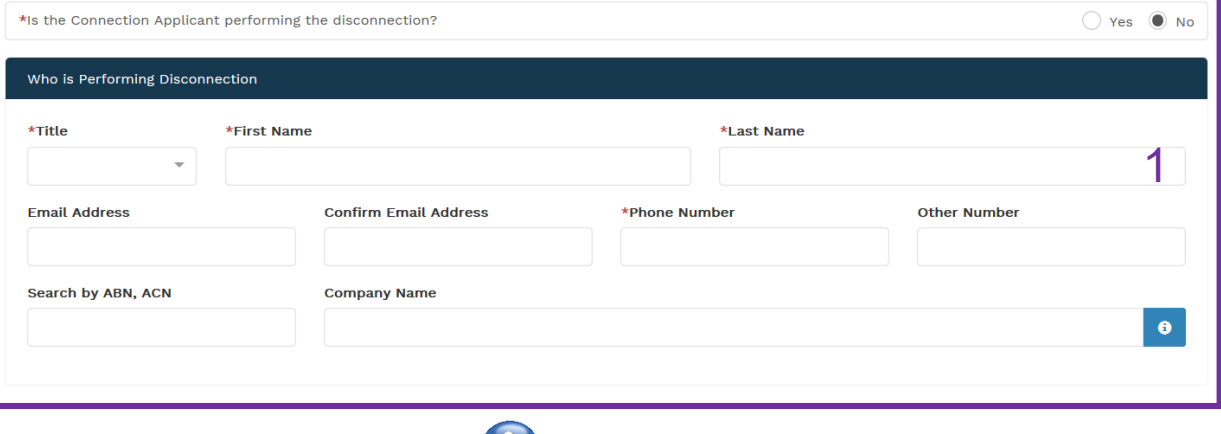

*Phone Number must be 10 characters with NO spaces*

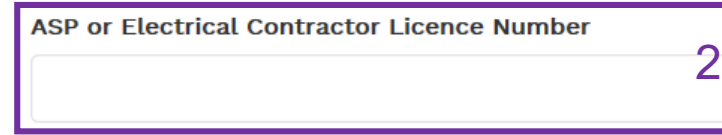

1. Enter the details of the person who will be performing the disconnection. The person undertaking the physical disconnection at the premises.

**Note:** If you select **Yes - you are advising that** you are the Connection Applicant and the person who will undertake the disconnection at the premises.

- 2. Enter the ASP Number or Licence Number of the person who will be undertaking the work to permanently disconnect the premises.
- 3. Click Next to proceed to Disconnection Details or Click Save & Share.

*Note: If you select save and share you will be prompted to enter an email address, a link to this webform will be emailed. A saved webfrom remains valid for 60 days*

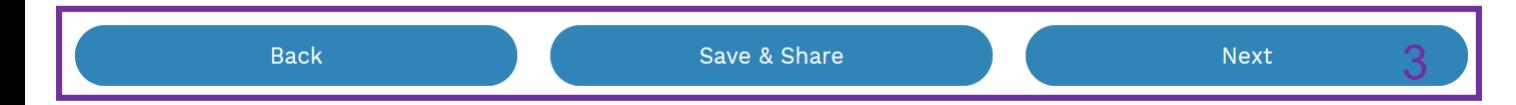

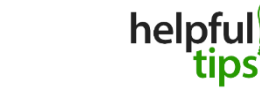

usgrid

You can Save & Share you application. Use the Save & Share function to email your application form to another person or yourself.

### Disconnection Details

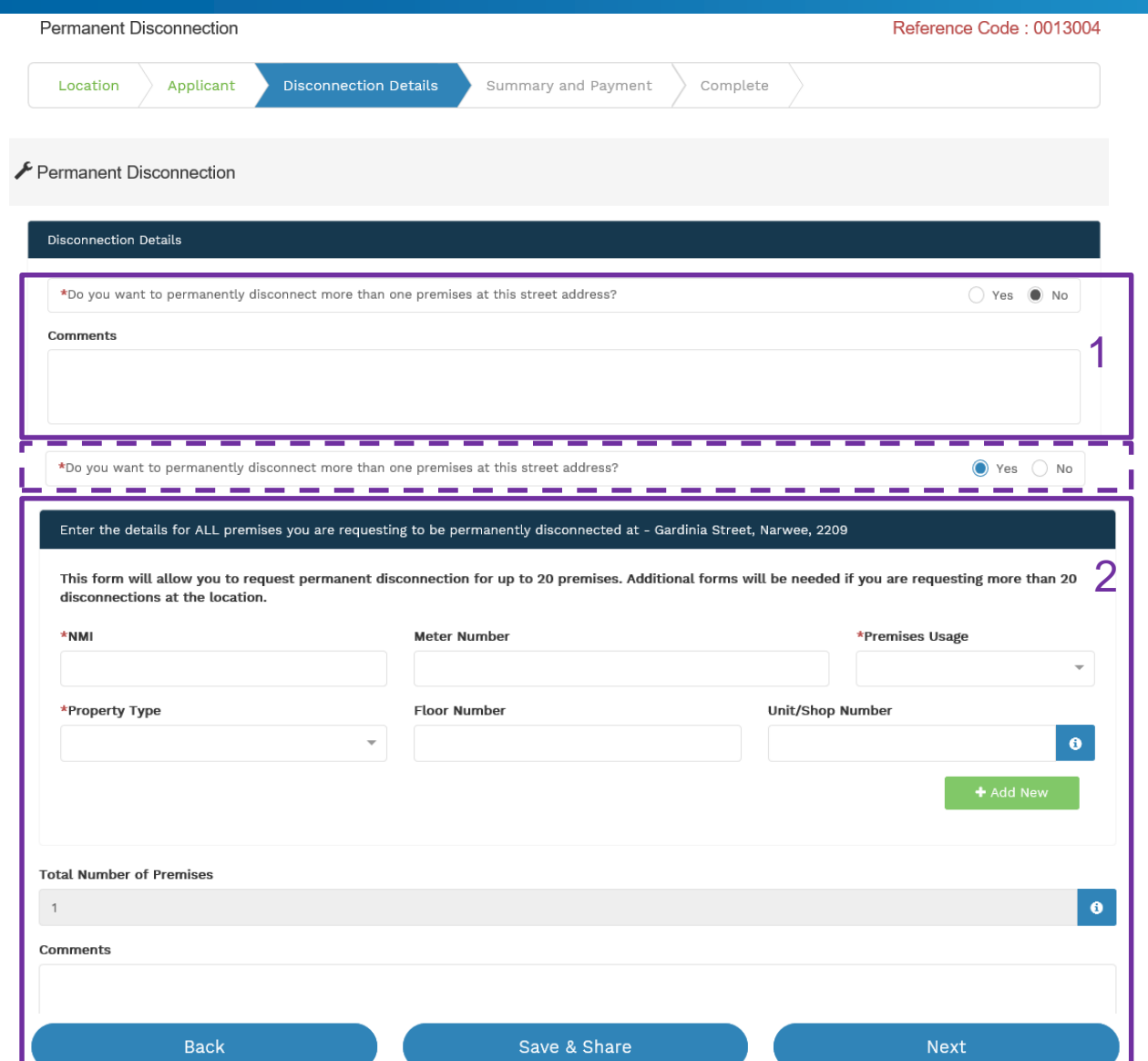

- 1. Will you be disconnecting more than one premise at this location**.** 
	- If **No,** provide additional comments if required.
- 2. If you entered **Yes** in step 1, enter the details for all Premises which will be permanently disconnected. *Note: A maximum of 20 premises can be disconnected per application, if more premises require disconnection a new form will be required for the additional.*
	- **Enter the National Meter Identifier** (NMI), you will find the NMI on the electricity bill for that property.
	- Select the appropriate **Usage** for that premise from: Residential, Commercial or Industrial.
	- Select the **Property Type** for that premise, for example: House, Unit, Shop etc.
	- After completing all the mandatory and non mandatory fields, click next to proceed.

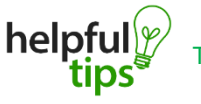

7

## **Summary**

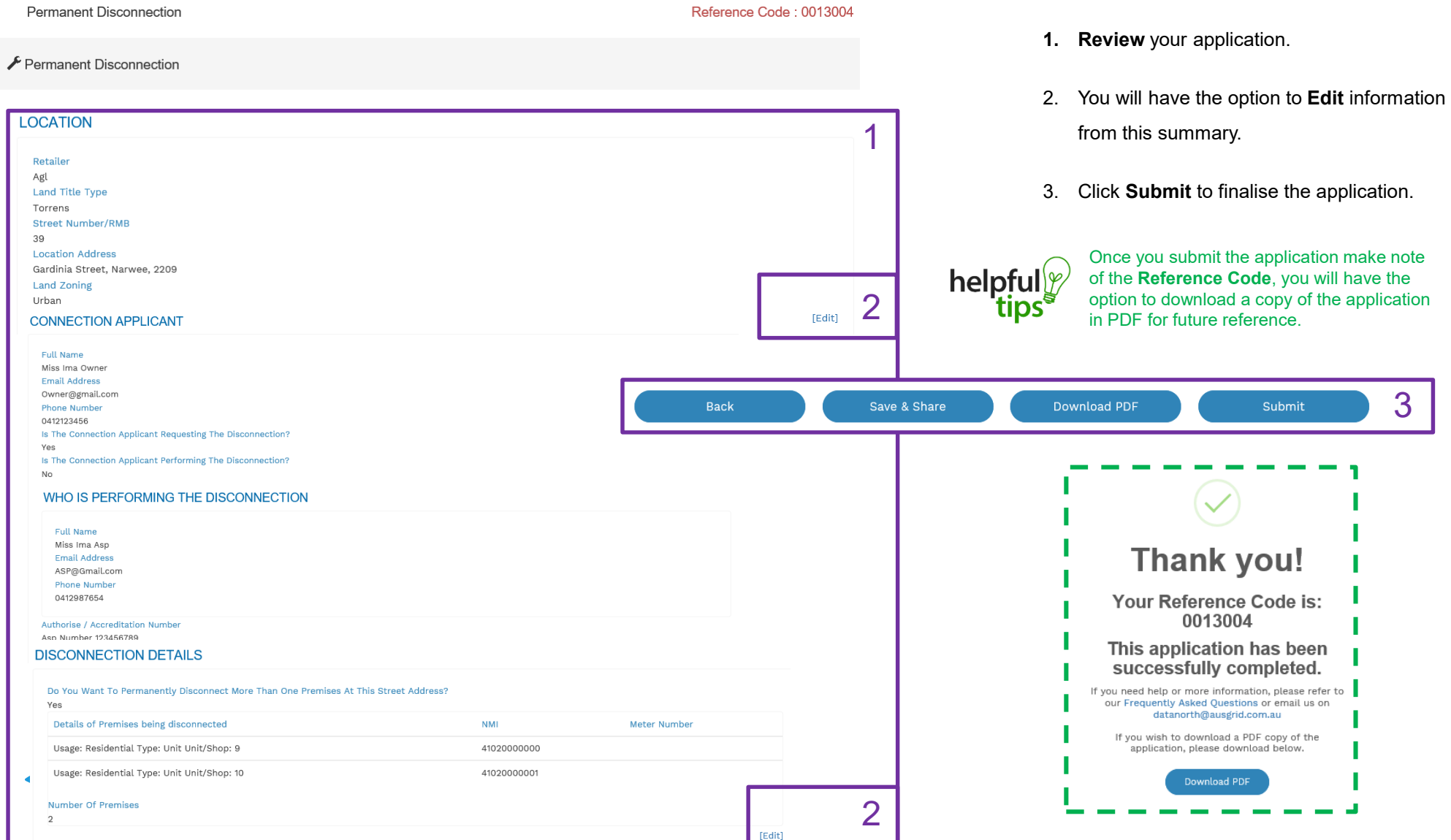

8